# Webmail - Folders management

Find out how to subscribe to a Folder to make it show in your e-mail folder list, how to unsubscribe from a Folder and hide it or how to create a new folder.

Step-by-step guide

#### Subscribe to a Folder

Subscribing to a folder will make it show in your e-mail folder list (usually on the left side of your Webmail or e-mail client). Some e-mail clients will show by default all folders, even the unsubscribed ones.

To subscribe to a folder, log in to your Webmail and

- Go to the E-mail tab.
- Right-click on the folders list on the left side of your panel
- Click on the Subscribe to folders option to access the Folder settings

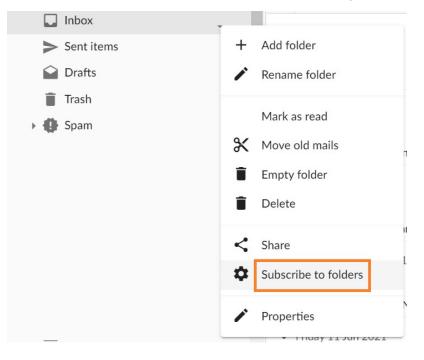

- Find the folder in the list
- Select the checkmark next to the desired folder (if a folder is checked, you are subscribed to that folder).

| Folders  |                       |            | ×            |  |  |  |
|----------|-----------------------|------------|--------------|--|--|--|
| + Add    | ∎ C                   | Select all | Deselect all |  |  |  |
| 👻 🗖 Root |                       |            | A            |  |  |  |
| > 🛄 🗹    | Inbox                 |            |              |  |  |  |
| $\geq$   | Sent items            |            |              |  |  |  |
| <b>\</b> | Drafts                |            |              |  |  |  |
| 1        | Trash                 |            |              |  |  |  |
| 0 🗸      | Spam                  |            |              |  |  |  |
| <b></b>  | - Later               |            |              |  |  |  |
|          | - Subscribed folder   |            |              |  |  |  |
|          | - Unsubscribed folder |            | •            |  |  |  |

#### Unsubscribe from a Folder

Unsubscribing from a folder will hide it from your e-mail folder list (usually on the left side of your Webmail or e-mail client). Some e-mail clients will show by default all folders, even the unsubscribed ones.

To unsubscribe to a folder, log in to your Webmail and

- Go to the E-mail tab.
- Right-click on the folders list on the left side of your panel
  Click on the Subscribe to folders option to access the Folder settings

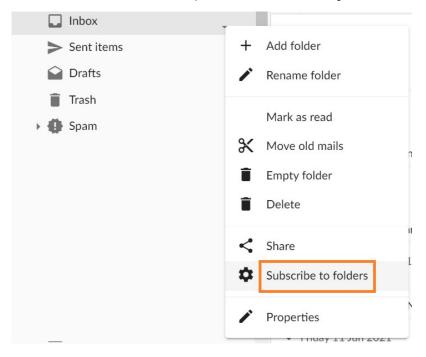

• Find the folder in the list

٠ Select the checkmark next to the desired folder to unsubscribe (if a folder is unchecked, you are unsubscribed from that folder).

| Folders  | ×                         |
|----------|---------------------------|
| + Add    | C Select all Deselect all |
| 🕶 🛅 Root |                           |
| > 🛄 🗹    | Inbox                     |
| > <      | Sent items                |
| <b>\</b> | Drafts                    |
| 1        | Trash                     |
| 0        | Spam                      |
| <b>—</b> | - Later                   |
|          | - Subscribed folder       |
|          | - Unsubscribed folder     |
|          |                           |

### Add a Folder

The easiest way to add a new folder to your mailbox is from the E-mail tab.

Log in to your Webmail and

- Go to the E-mail tab.
- Right-click on the folders list on the left side of the panel
  Click on the Add folder option from the menu
- Enter the folder name and click on the **OK** button.

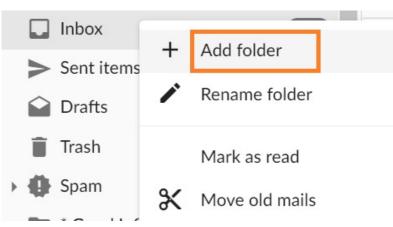

Another option to add a new folder is from the Folders advanced menu. To access it, log in to your Webmail and

- Go to the E-mail tab.
- Click on the three dots button on the right of the email panel and then click on Accounts.

| Start pag | e Calendar | E-mail <sup>1</sup> | Files |      |           |   |   |              |      |
|-----------|------------|---------------------|-------|------|-----------|---|---|--------------|------|
| 😭 Comp    | ose 🗘      | Î                   |       |      | ~         | Q | : | Reply        | K Re |
| Labe      | s Message  |                     |       | Date | Date sent |   | 8 | Accounts     | F    |
| ✓ Today   |            |                     |       |      |           |   |   | Show flagged | C    |
|           |            | 1.1.1               |       |      |           |   |   |              |      |

- Double click the desired email account
- Click on the Folders button
- Click on the Add button

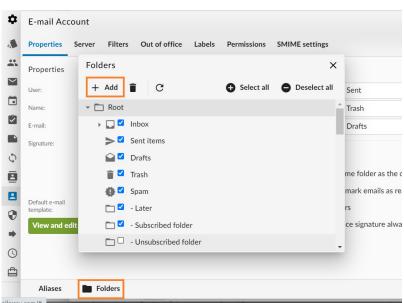

• Enter the folder name and click on the **OK** button to create the folder.

| Folders                   |            | ×            |                   |
|---------------------------|------------|--------------|-------------------|
| + Add 📋 C                 | Select all | Deselect all | Sent              |
| ✓ 	☐ Root                 |            | A            | Trash             |
| Inhox                     |            |              | Duette            |
| Name                      |            |              | ×                 |
| Enter the folder name:    |            |              |                   |
| My new folder             |            |              |                   |
| Ok                        | Cancel     |              |                   |
| : 🖸 🗹 - Subscribed folder |            |              | ce signature alwa |
| 🛅 🗆 - Unsubscribed folder |            | •            |                   |
|                           |            |              |                   |

## **Related articles**

- Webmail client
  Webmail Folders management
  Webmail Send as Alias
  Change your mailbox password
  Webmail Signature: create, load and set one as default